## **Somatória do Total de Colunas no Visualizador de Relatórios**

O exemplo utilizado para ilustração dessa função, será o Relatório de Posição de Estoque - Inventário.

Basta emitir normalmente o Relatório de Posição de Estoque - Inventário.

Ao final da coluna Custo médio, clique com o botão direito, em seguida na opção **SOMA** ou **SUM** se o windows estiver em inglês.

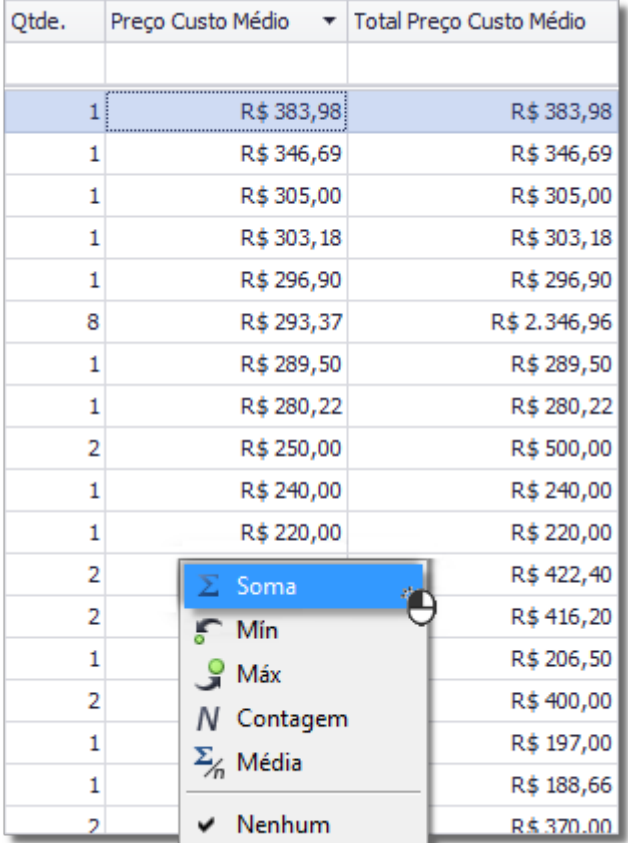

Figura 01 - Somatória de Coluna

O mesmo pode ser feito com as demais colunas que possuírem quantidades ou valores.

## Figura 02 - Colunas Totalizadas

Clique em , e dê um nome a essa estrutura, dessa forma, quando emitir o relatório novamente, basta mudar a estrutura que ele já virá configurado.

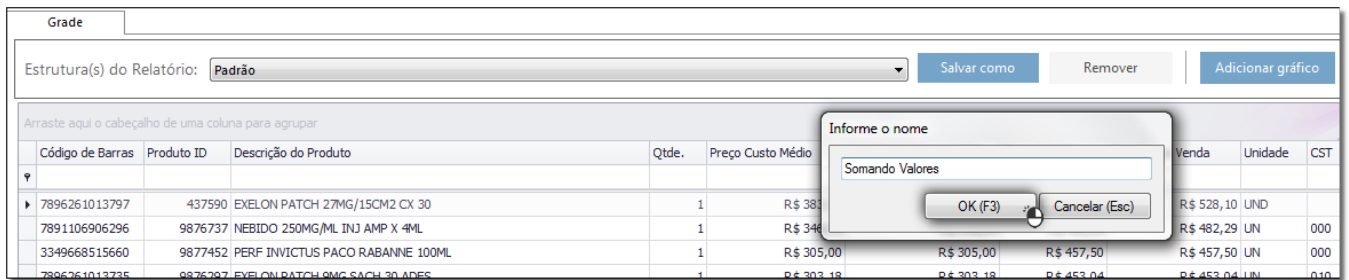

Figura 03 - Salvar Estrutura

Na próxima vez que for emitir o relatório, escolha a estrutura salva.

Figura 04 - Estrutura Salva